## TURN IN TO GOOGLE CLASSROOM FROM NOTABILITY

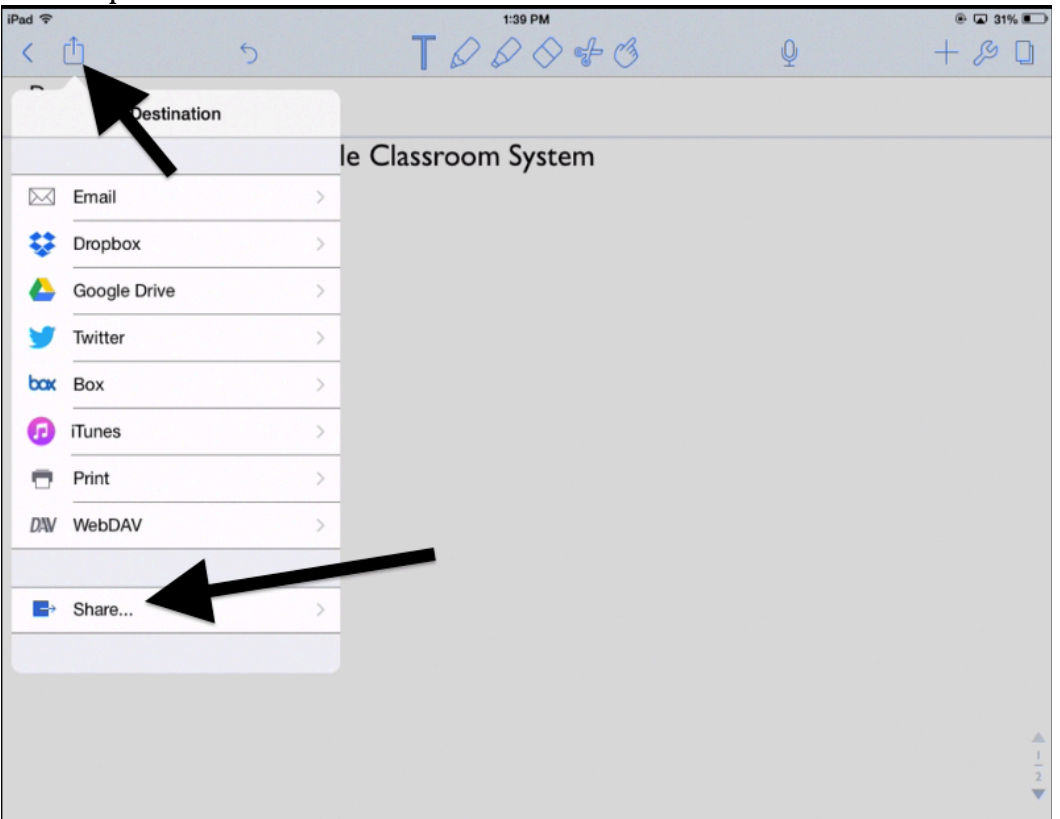

Tap on Export in the upper left. Then tap on share.

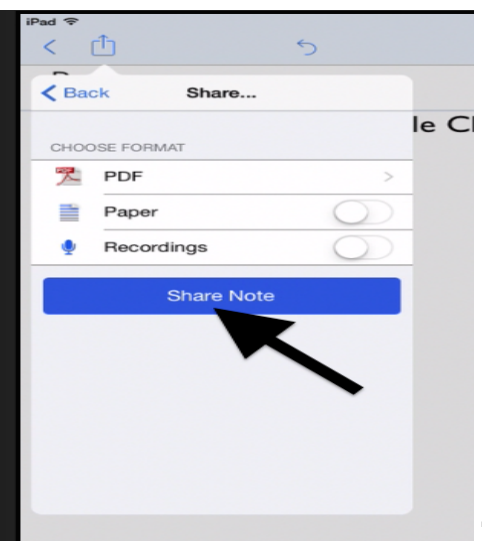

Then tap on Share Note

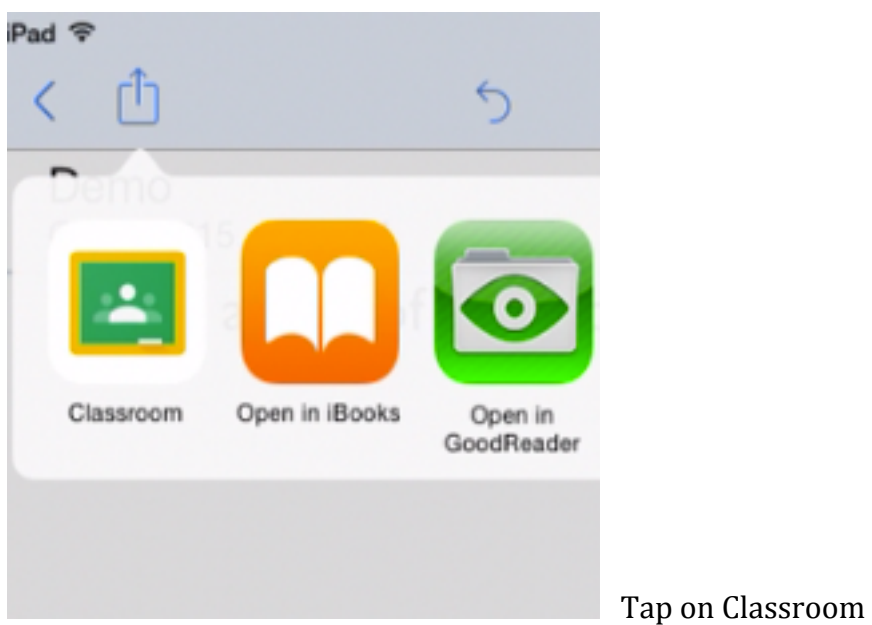

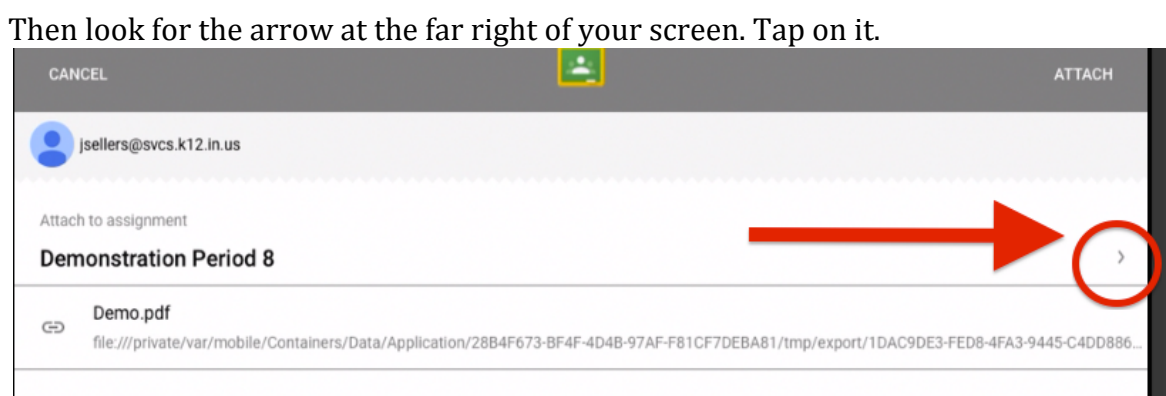

Choose the assignment that requires your PDF by tapping on it.

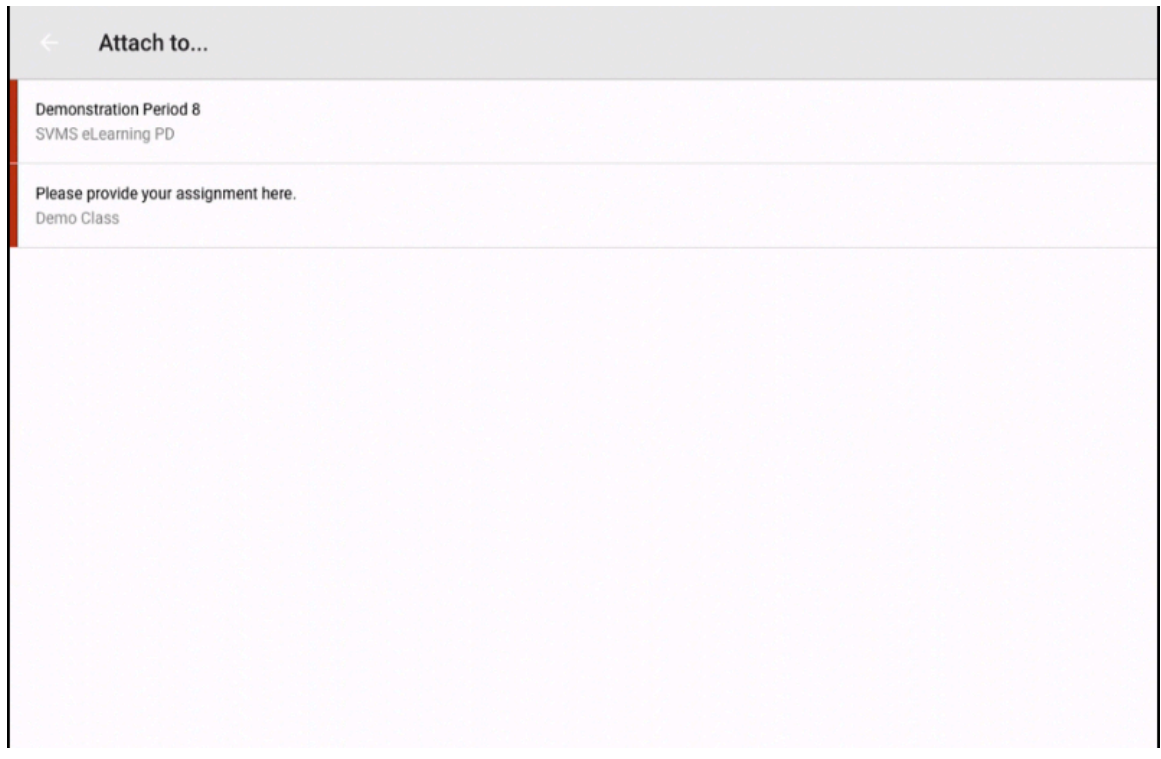

## Once you select the assignment, tap "attach" that is in the upper right corner.

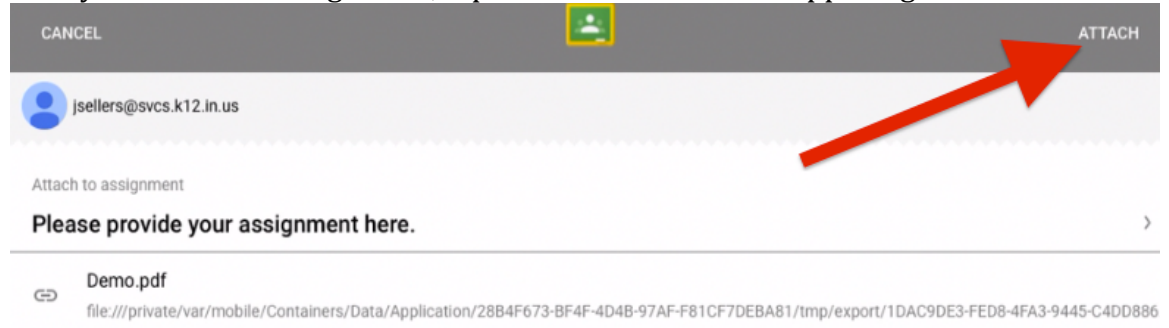

Open the Classroom App, Return to the Assignment. Tap on "Your Work"

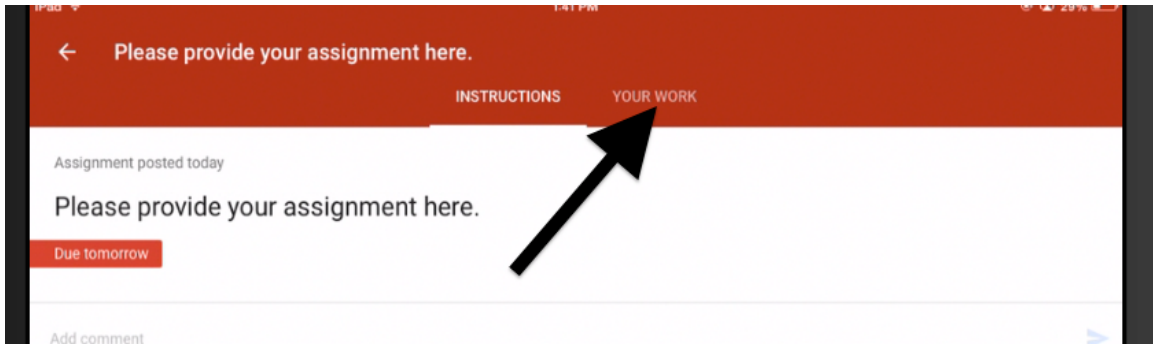

Double check to make sure that your attachment is below the TURN IN blue button. If the attachment is there, tap Turn In. Then Tap Turn In again.

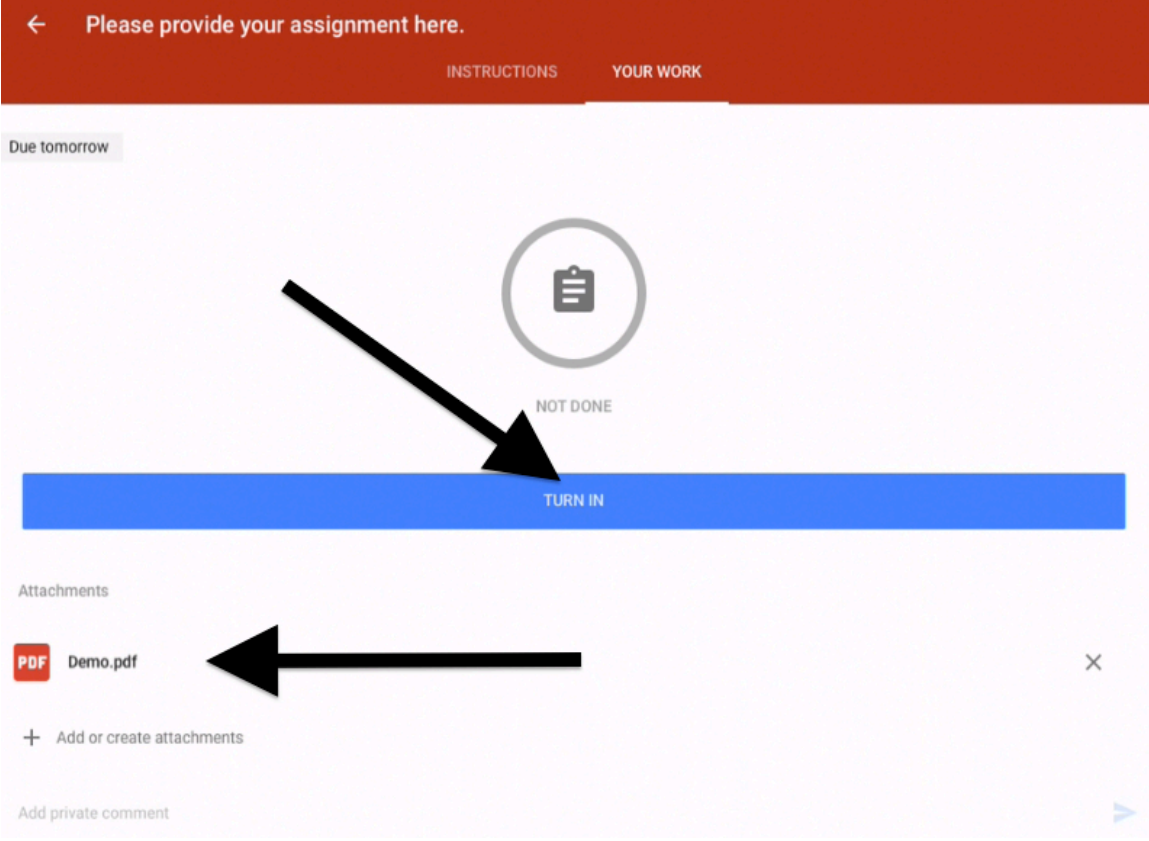